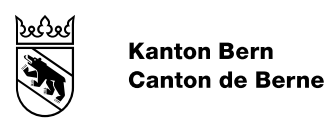

Digitale Bewilligungen

# Anleitung Gesuchsteller D-RSTA - Einzelbewilligungen Gastgewerbe

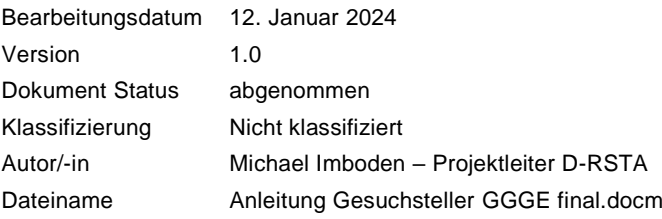

#### Inhaltsverzeichnis

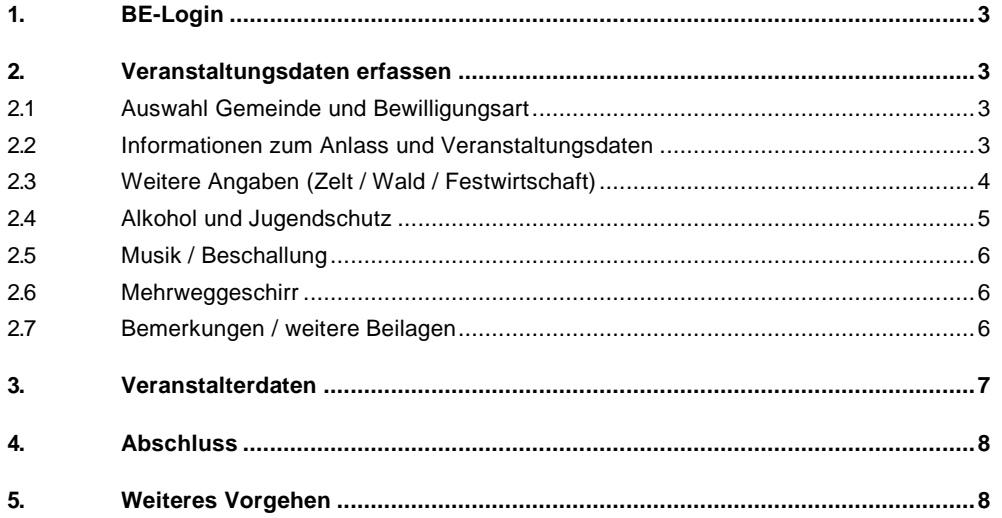

# <span id="page-2-0"></span>**1. BE-Login**

Für die Erfassung eines Gesuches um Gastgewerbliche Einzelbewilligungen benötigen Sie ein BE-Login. Sofern Sie noch kein BE-Login besitzen, können Sie dieses über folgenden Link erstellen.

<https://www.belogin.directories.be.ch/emaillogin/gui/registration/createmaillogin>

Für die Registration benötigen Sie eine gültige Email-Adresse und eine Mobilenummer.

Sobald Sie über ein gültiges BE-Login verfügen, können Sie sich für die Erfassung des Gesuchs anmelden.

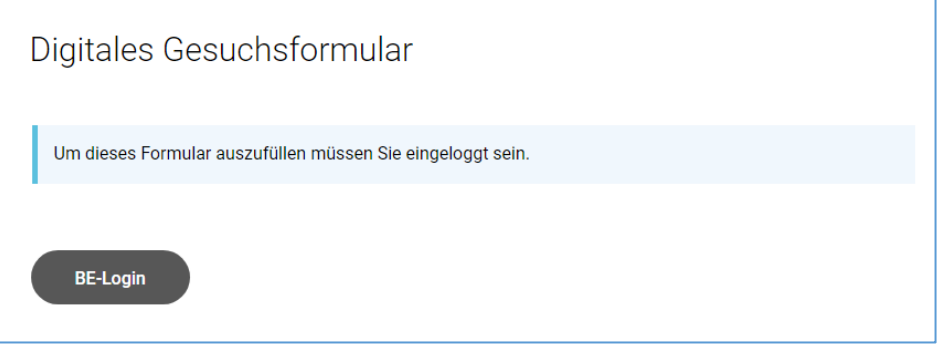

## <span id="page-2-1"></span>**2. Veranstaltungsdaten erfassen**

Beachten Sie bei der Erfassung Ihres Gesuchs jeweils die Hinweise oder Bemerkungen bei den einzelnen Eingabefeldern.

## <span id="page-2-2"></span>**2.1 Auswahl Gemeinde und Bewilligungsart**

Wählen Sie als ersten Schritt die Gemeinde aus, in welcher der Anlass stattfinden wird. Anschliessend können Sie die gewünschte Bewilligungsart auswählen. Das Formular baut sich danach anhand Ihrer Wahl dynamisch auf.

## <span id="page-2-3"></span>**2.2 Informationen zum Anlass und Veranstaltungsdaten**

Geben Sie eine treffende Bezeichnung für den Anlass ein und erfassen Sie den Ort, an dem Ihr Anlass stattfindet. Als nächstes tragen Sie die Anzahl Sitz- und Stehplätze ein. Bitte geben Sie pro Platzart die maximale Anzahl an.

Wählen Sie mind. ein Veranstaltungsdatum aus. Pro Veranstaltungsdatum müssen Sie die erwartete Anzahl Personen angeben, welche Ihren Anlass an diesem Tag voraussichtlich besuchen werden. Falls Ihr Anlass an mehreren Tagen stattfindet, können Sie weitere Veranstaltungsdaten hinzufügen.

**D-RSTA** - Einzelbewilligungen Gastgewerbe

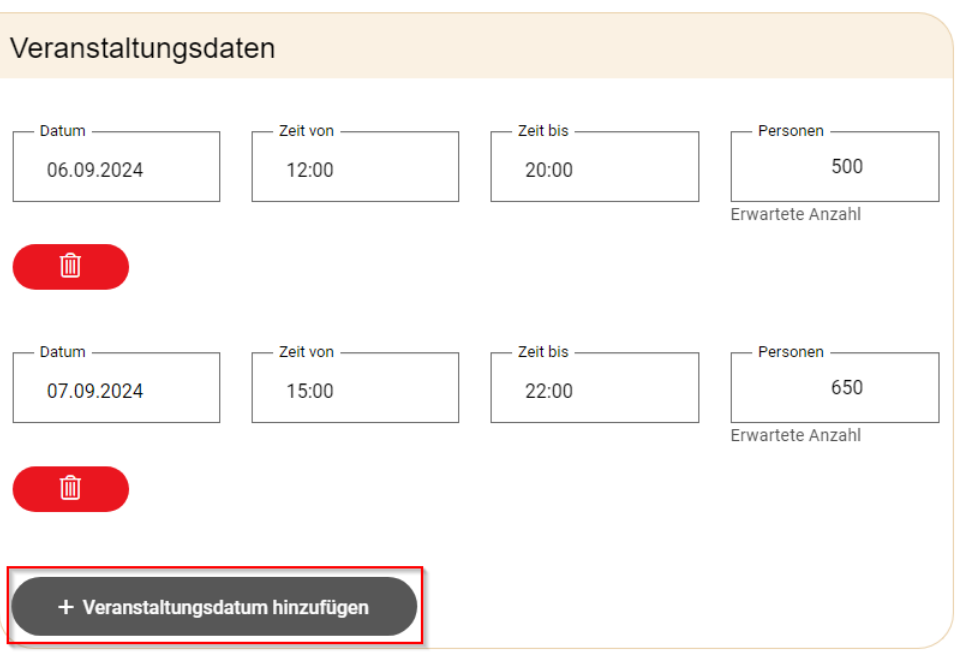

# <span id="page-3-0"></span>**2.3 Weitere Angaben (Zelt / Wald / Festwirtschaft)**

Bei den weiteren Angaben haben Sie die Möglichkeit, Dokumente hochzuladen.

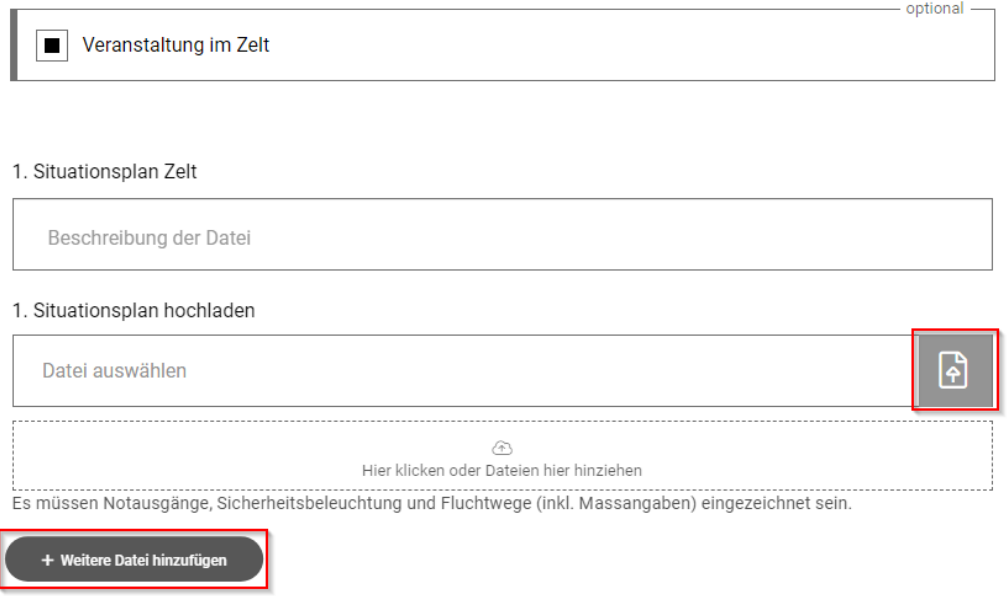

#### <span id="page-4-0"></span>**2.4 Alkohol und Jugendschutz**

Schenken Sie am Anlass alkoholische Getränke aus, müssen Sie nebst der immer erforderlichen Speiseund Getränkekarte ein Jugendschutzkonzept hochladen. Alternativ haben Sie die Möglichkeit die vorgesehenen Jugendschutzmassnahmen direkt im Online-Formular zu definieren.

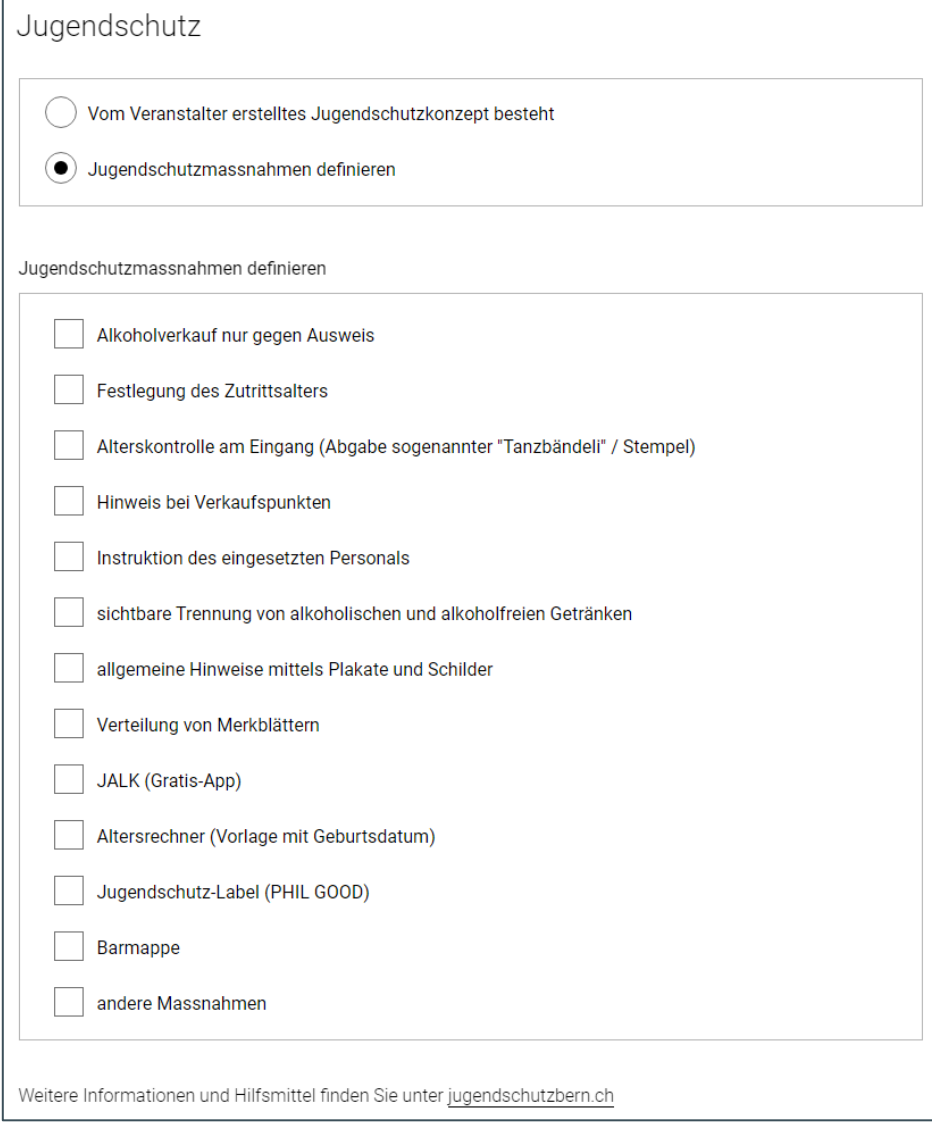

Bei der Auswahl gewisser Massnahmen müssen Sie weitere Details angeben. Es wird automatisch ein Feld unterhalb der Massnahmen geöffnet.

# <span id="page-5-0"></span>**2.5 Musik / Beschallung**

Planen Sie für Ihren Anlass Musik oder Beschallung über 93 dB(A), müssen Sie zusätzlich die Beschallungszeiträume pro Veranstaltungstag einzeln eintragen.

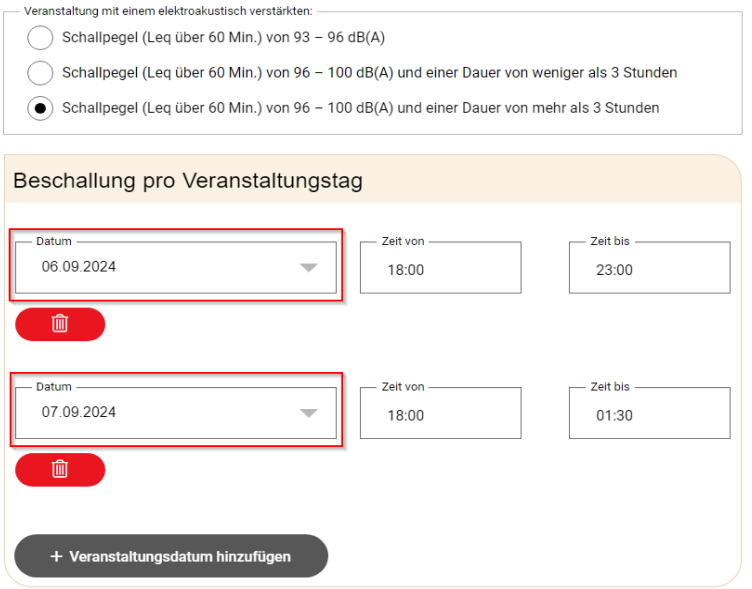

#### <span id="page-5-1"></span>**2.6 Mehrweggeschirr**

Die Angaben zum Mehrweggeschirr richten sich nach der [Vollzugshilfe.](https://www.rsta.dij.be.ch/content/dam/rsta_dij/dokumente/de/themen/gastgewerbe/Vollzugshilfe_Umsetzung_Mehrweggeschirr_de.pdf) Sofern an Ihrem Anlass kein Mehrweggeschirr zum Einsatz kommt, müssen Sie dafür eine Begründung angeben.

# <span id="page-5-2"></span>**2.7 Bemerkungen / weitere Beilagen**

 $\overline{a}$ 

Bei Bedarf können Sie unter «Bemerkung / weitere Beilagen» zusätzliche Informationen an die Gemeinde resp. an das Regierungsstatthalteramt mitgegeben. Zudem haben Sie die Möglichkeit, weitere Dokumente (Flyer, Rahmenprogramm, OK Liste, usw.) hochzuladen.

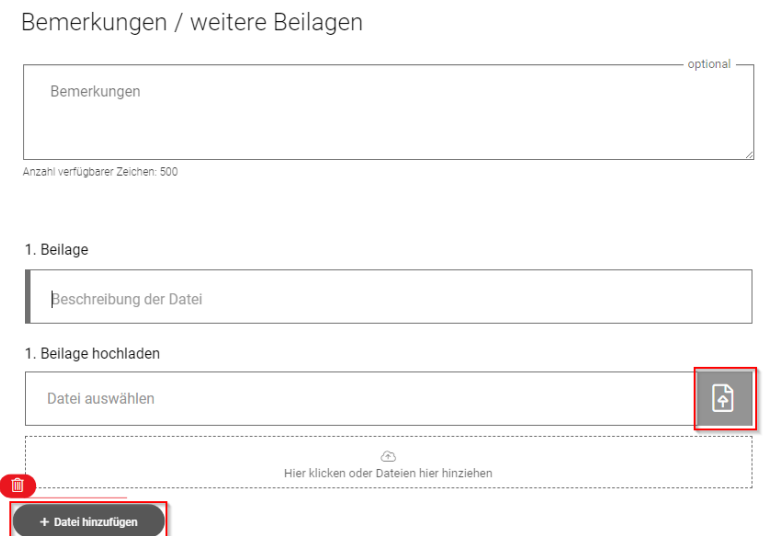

#### <span id="page-6-0"></span>**3. Veranstalterdaten**

Die Daten zum Veranstalter beinhalten den Veranstalter, die Angaben der verantwortlichen Person und die Informationen zur Rechnungsstellung. Sind die Daten der verantwortlichen Person sowie zur Rechnungsstellung identisch mit dem Veranstalter, können Sie die Daten aus den vorerfassten Angaben übernehmen:

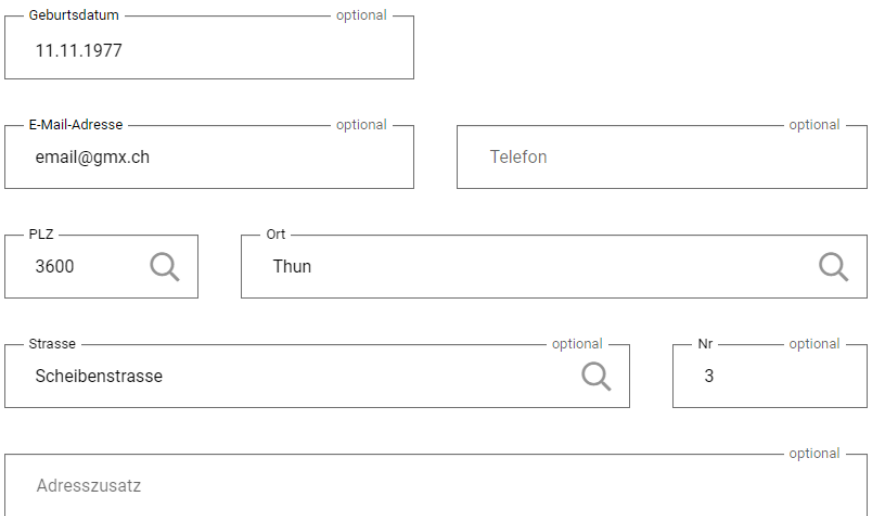

Verantwortliche Person (Privatadresse)

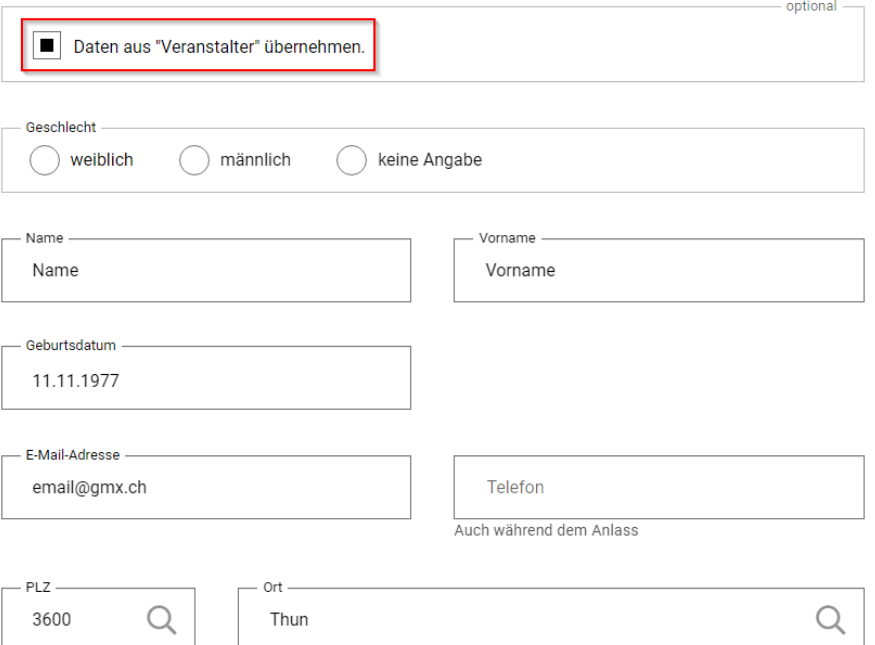

#### <span id="page-7-0"></span>**4. Abschluss**

Beim Abschluss müssen Sie bestätigen, dass der Grundeigentümer sein Einverständnis zur Durchführung Ihrer Veranstaltung gegeben hat. Bitte prüfen Sie die erfassten Angaben nochmals. Anschliessend können Sie das Gesuch einreichen. Ihre Gesuchsunterlagen werden nach der Einreichung der Gemeinde zur Prüfung weitergeleitet. Sie erhalten eine Bestätigung an die Mailadresse, welche Sie in Ihrem BE-Login hinterlegt haben.

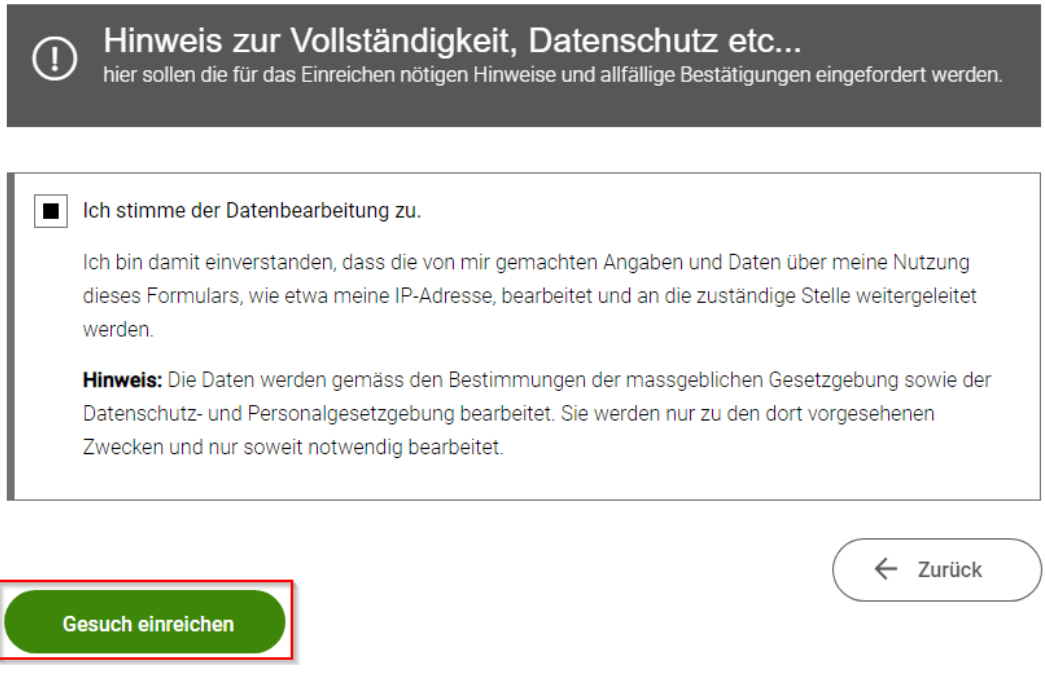

#### <span id="page-7-1"></span>**5. Weiteres Vorgehen**

Die Gemeinde prüft Ihr Gesuch und leitet dieses mit ihrem Antrag und allfälligen Auflagen an das Regierungsstatthalteramt weiter.

Ist das Gesuch unvollständig, wird die Gemeinde Ihnen dieses zur Überarbeitung zurückweisen. Sie werden per Mail informiert und können die fehlenden Angaben ergänzen. Anschliessend können Sie das Gesuch wieder bei der Gemeinde einreichen. Wenn die Voraussetzungen erfüllt sind, erhalten Sie vom Regierungsstatthalteramt die Bewilligung per Email zugestellt. Bei allfälligen Rückfragen wird sich das Regierungsstatthalteramt mit Ihnen in Verbindung setzen.